## **Viewing Wildlife Habitat Features through Habitat Wizard**

Step 1: Go to the Habitat Wizard website<http://maps.gov.bc.ca/ess/hm/habwiz/> and select "Layers" on the bottom left of the screen.

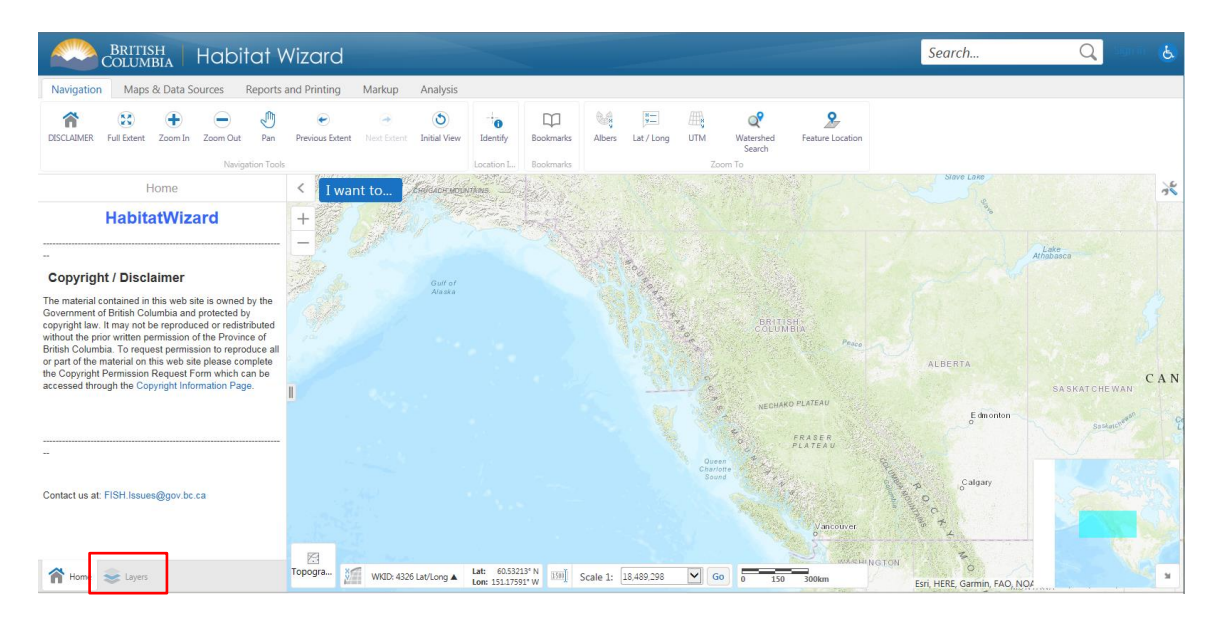

Step 2: You will notice on the Left side bar below "Layers" that "Fisheries" has a check mark beside it. **Uncheck it.**

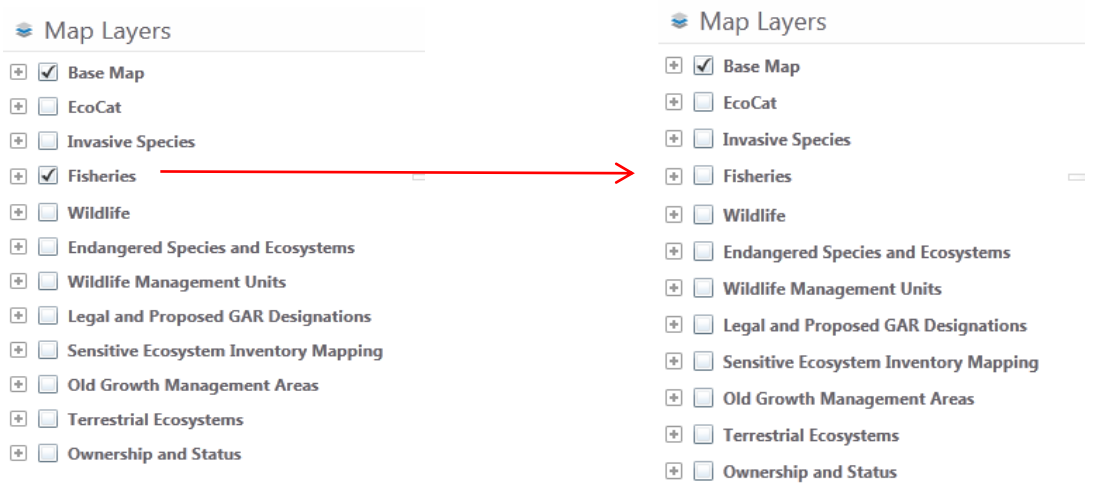

Step 3: Click in the box left of "Wildlife" to check it  $\blacksquare$  and then click the plus sign  $\blacksquare$  to expand the map layer. It will change to the minus sign  $\Box$  and a list of wildlife habitat features will be displayed below it. Then Click in the box left of "Wildlife Habitat Features" to check it  $\blacksquare$ .

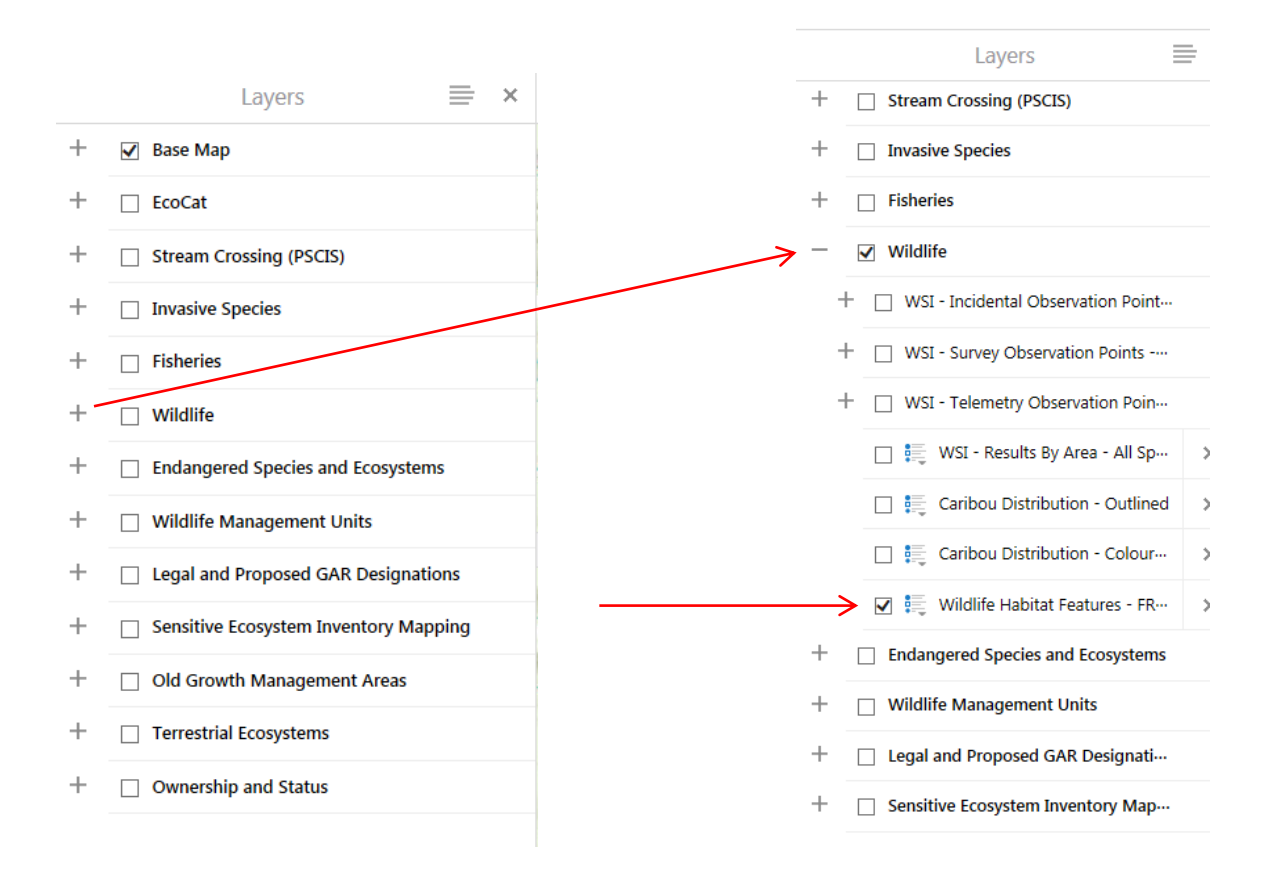

Step 4: To display the legend of Wildlife Habitat Features click on the following icon.

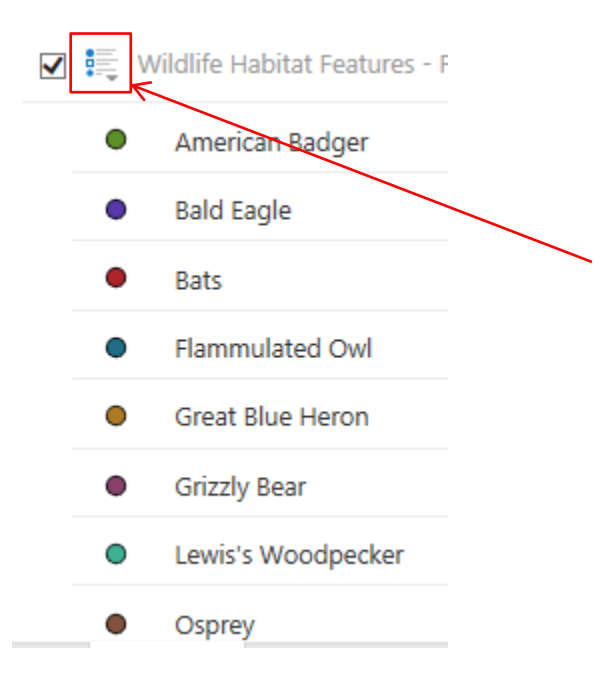

Step 5: Running along the top of the screen you will notice some "Navigation Tools".

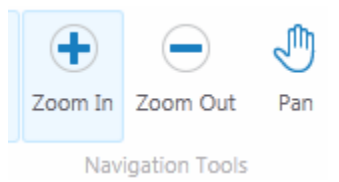

Select the "Navigation Tool" you want to perform. You will notice that it will becomes hightlighted.

Click on the map to **zoom in** or click and drag a box to zoom in around a specific area.

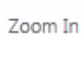

 $\bigoplus$ 

Click on the map to **zoom the map out.**

Zoom Out

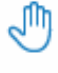

Click and drag the map in the direction you want **to move the map**.

Pan

## **The feature points will not be displayed until you are zoomed in sufficiently.**

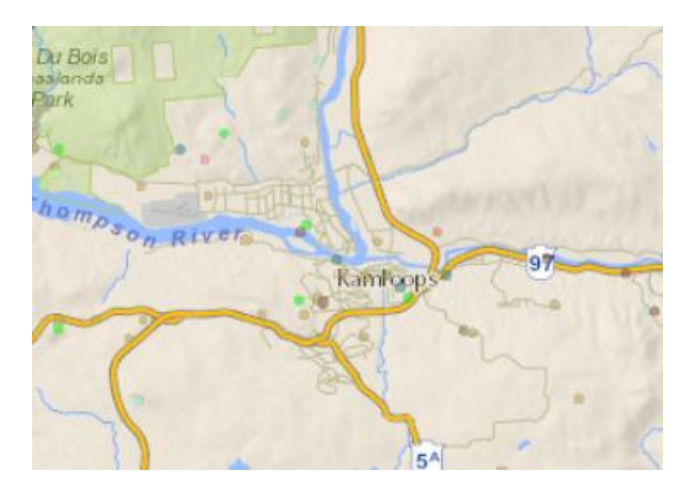

*NOTE: You will know you are zoomed in enough and the features have been activated when the layers text are darkened.*

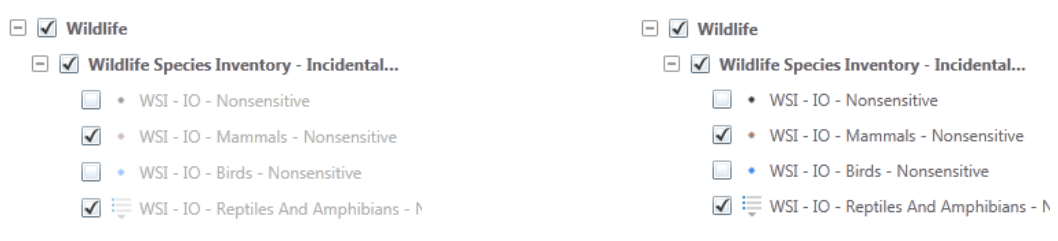

## **Light text - layer not active <b>Dark text -** layer is active

Step 6: To select a data point and display attribute information click the "Point Identify" tool located at the top of the screen

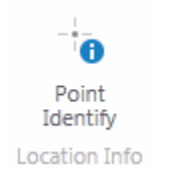

On the map click on a data point you are interested in.

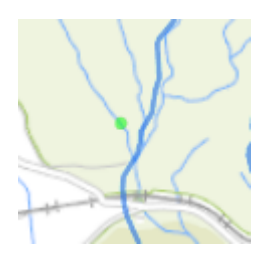

On the left hand side of the screen you will notice that the results of your query are displayed

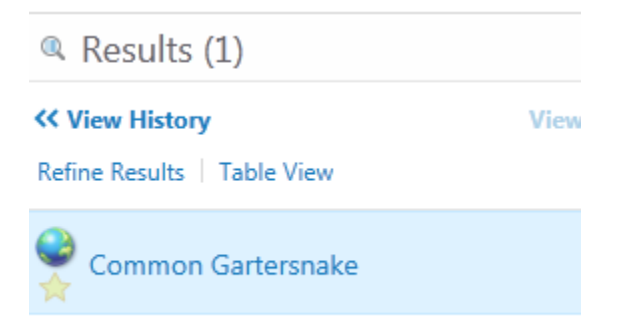

Click on the name (in this example Common Gartersnake point was selected) and it will display attribute data of the point you clicked on.

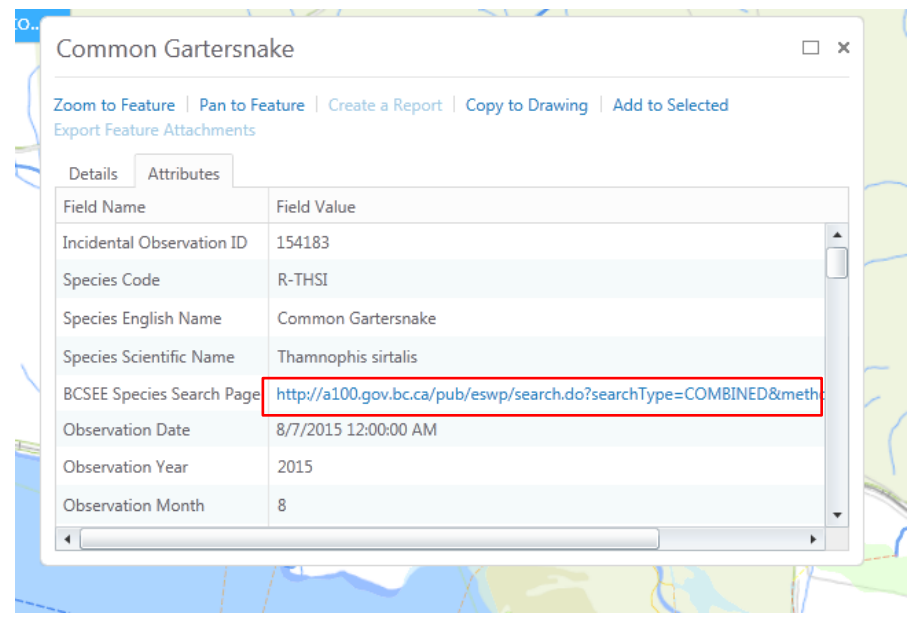

If you click on the URL link next to "BCSEE…." You will be directed to the BC Species and Ecosystems Explorer webpage for this species. At this location you will find links to recovery plans, management plans, etc. If you scroll down further and click on the link next to "Project Web Page" you will be directed to the project report and data.